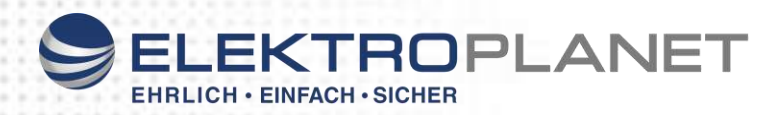

# **IO-Modul**

## **Bedienungsanleitung**

#### 1. Systemanforderungen

- IP Tableau oder CPS/LPS Manager mit Softwarestand ab Version 5.5
- Vernetzung der Anlagen, IO Modul und des IP-Tableaus über ein LAN Netzwerk

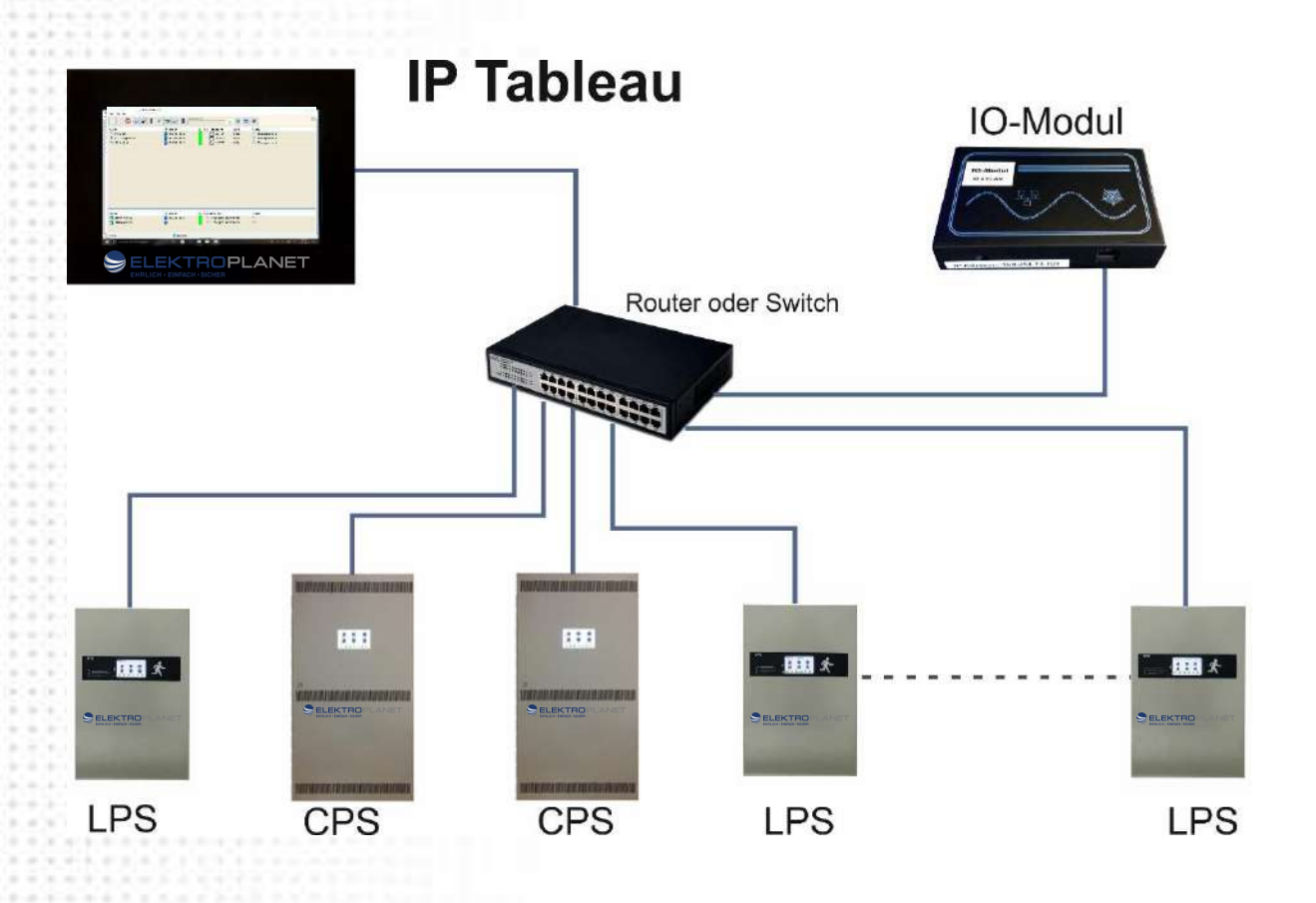

- 1. Die Anlagen können über ein vorhandenes Firmennetzwerk verbunden werden. Die Anlagen beziehen dann Ihre IP-Adresse automatisch von dem im Netzwerk installierten DHCP-Server (Router). Bei vorhandenem WLAN kann das Tableau dann auch über WLAN mit den LPS Geräten kommunizieren.
- 2. Verkabelung der LPS Anlagen mit dem IP Tableau über einen einfachen Switch.

Siehe dazu auch die Bedienungsanleitung CPS/LPS Manager.

In dieser Bedienungsanleitung wird nur auf das optionale IO-Modul eingegangen.

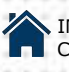

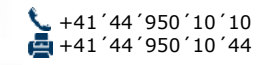

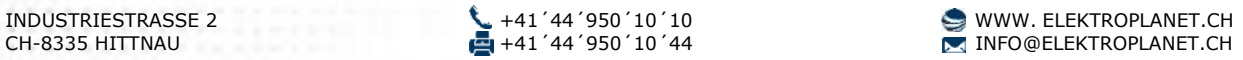

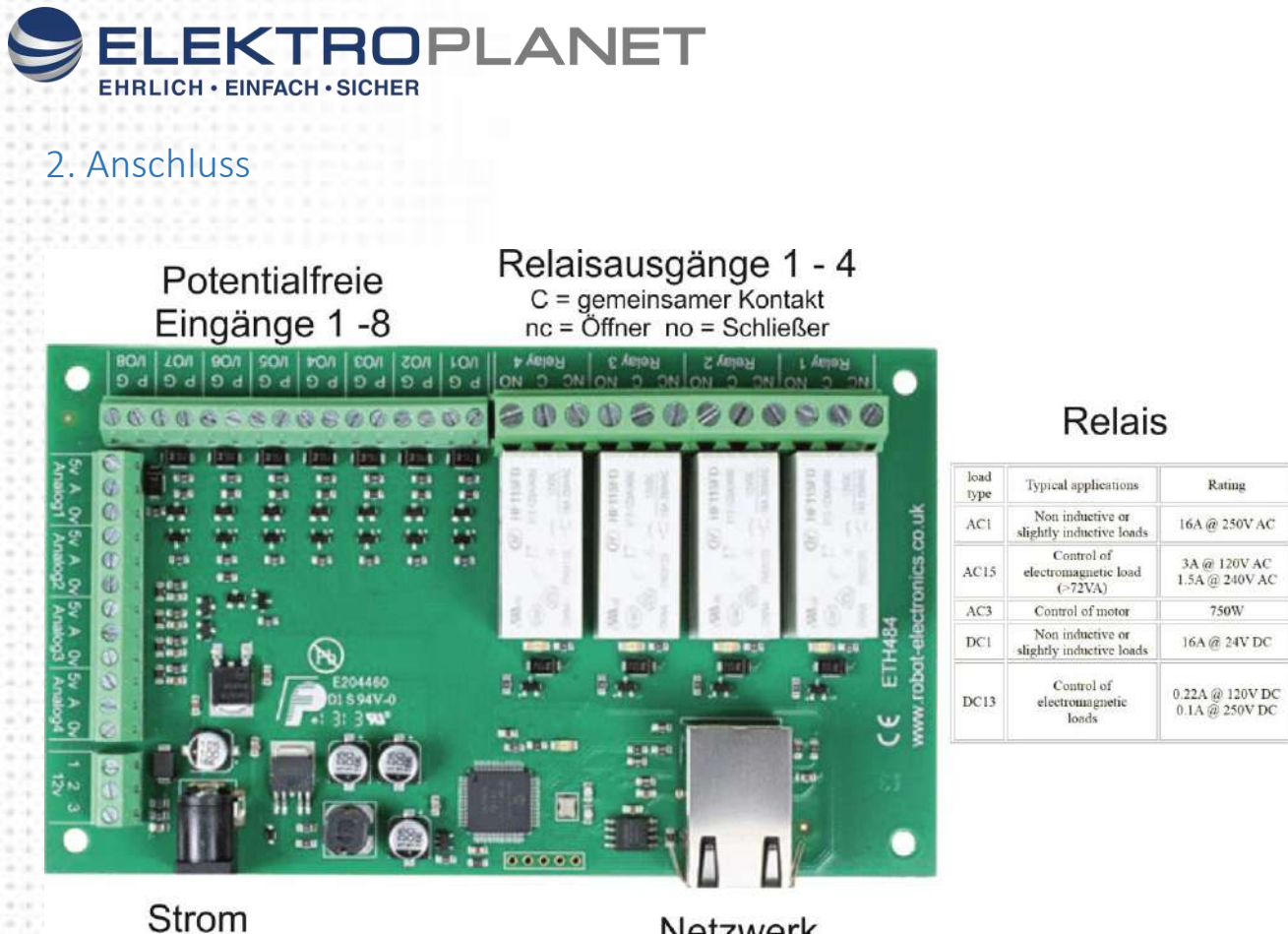

versorgung

**Netzwerk** RJ45

#### **IP-Adresse:**

Die IP-Adresse ist im Auslieferungszustand fest auf die auf dem Modul eingetragene IP-Adresse eingestellt. Wird das Modul im Firmennetzwerk oder über einen DHCP-Server verbunden muss der DHCP-Server im IO Modul aktiviert werden.

Verbinden Sie Ihren PC mit einem Netzwerkkabel direkt mit dem Modul. Geben Sie die IP-Adresse die auf dem Modul steht in den Browser ein. Sie werden nun mit dem Modul verbunden.

Username = admin Passwort = password

Wählen Sie nun "Configuration"

#### **Board Configuration**

This section allows the configuration of the board's network settings. **CAUTION:** Incorrect settings may cause the board to lose network connectivity

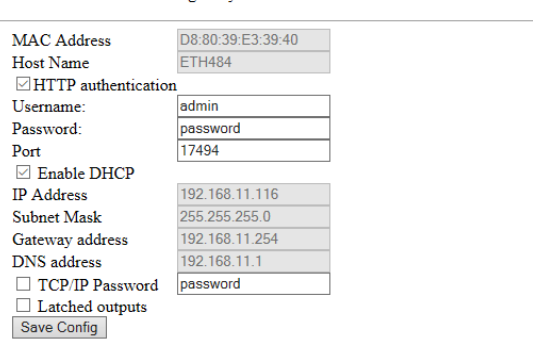

Hier können Sie das IO-Modul nun nach Ihren Wünschen anpassen.

Achtung: Ändern Sie hier die IP-Adresse oder aktivieren Sie DHCP dann ist das Modul anschließend nur noch in diesem geänderten Modus erreichbar.

Änderungen müssen über "Save Config" gespeichert werden. Danach das Modul kurz von der Stromversorgung trennen und neu starten.

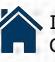

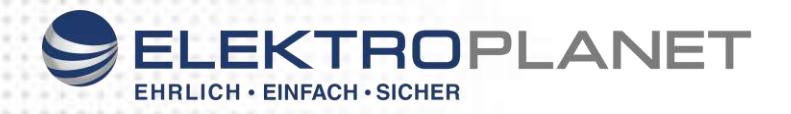

### 3. Inbetriebnahme

Verbinden sie vor dem Start des IP-Tableaus das Tableau mit dem Netzwerk. Wird das Netzwerk nach dem Start des Geräte-Managers kontaktiert, beenden Sie die Software und starten das Programm erneut.

Programmieren Sie zuerst die LPS und/oder CPS Anlagen. Siehe Bedienungsanleitung

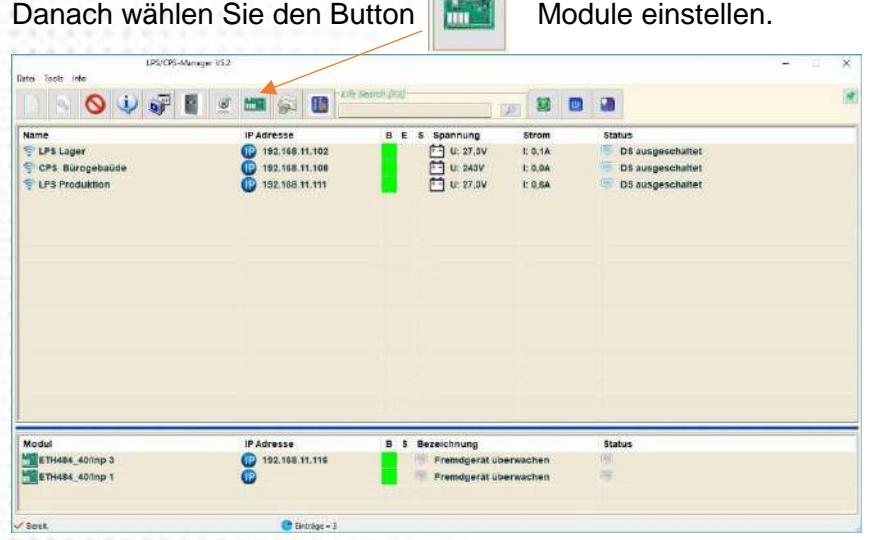

In diesem Bereich können sie nun Ihr IO Modul konfigurieren.

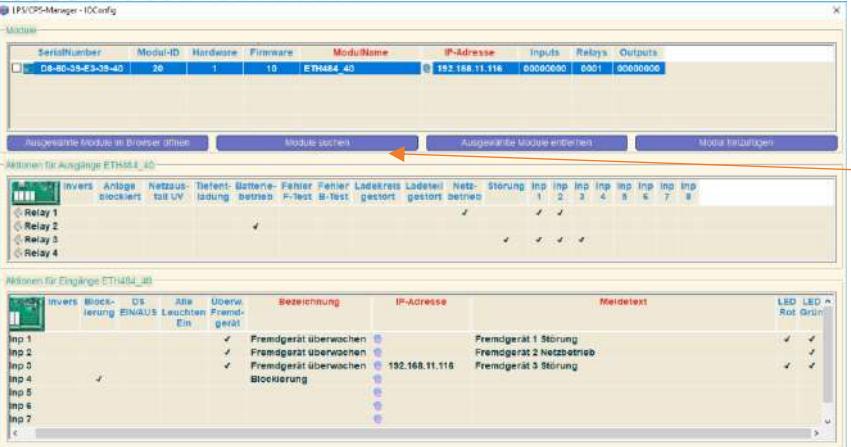

Ist noch kein Modul programmiert können sie Ihr Modul manuell eintragen der ganz einfach über "Modul suchen" einscannen. Ob ein programmiertes Modul "online" ist erkennt man durch vorhandene Einträge bei "Inputs" "Relais" und "Outputs"

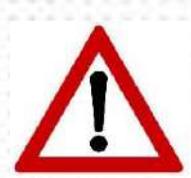

Die IP-Adresse ist im Auslieferungszustand fest auf die auf dem Modul eingetragene IP-Adresse eingestellt. Wird das Modul im Firmennetzwerk oder über einen DHCP-Server verbunden muss der DHCP-Server im IO Modul aktiviert werden. Siehe IP-Adresse ändern.

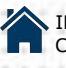

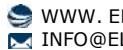

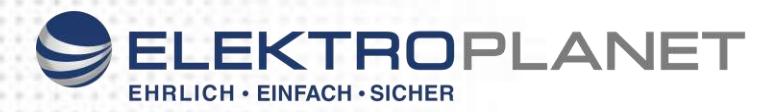

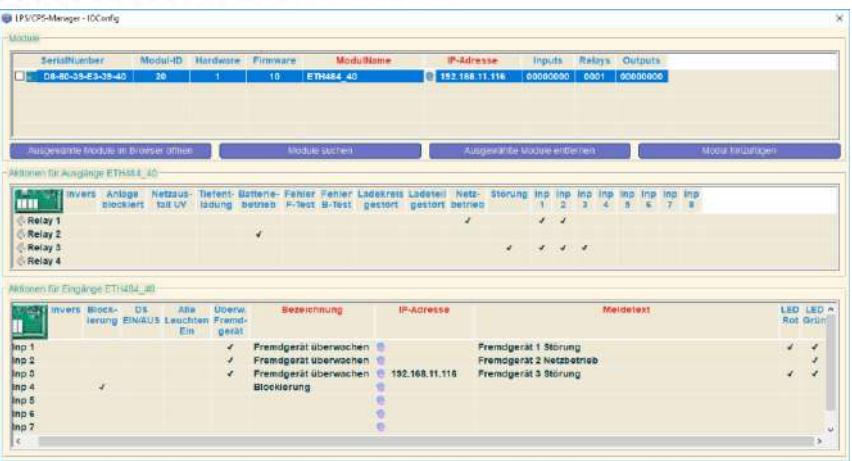

Das IO-Modul besitzt 4 frei programmierbare Relais und 8 Eingänge.

Diese können im CPS/LPS Manger nach Ihren Bedürfnissen programmiert werden.

**Relais:** Jedes Relais kann auf einen oder mehrere Fehler der Anlagen programmiert werden. Tritt an einem der angeschlossenen Geräte dann diese Fehlermeldung auf wird das Relais aktiviert. Über Inp1 – Inp8 können die Eingänge ebenfalls auf in Relais weitergeleitet werden

Jedes Relais kann invertiert werden

**Eingänge:** Das IO-Modul besitzt 8 freie Eingänge. Über die freien Eingänge können alle Anlagen Blockiert werden oder die angeschlossenen Dauerleuchten ein- bzw. ausgeschaltet werden. Um den Eingang "Alle Leuchten Ein" nutzten zu können müssen die Leuchten mit einem Überwachungsbaustein Typ: ELC ausgerüstet sein.

Außerdem können Sie beliebige Fremdanlagen mit dem Modul überwachen. Schließen Sie dazu einen potentialfreien Kontakt an den entsprechenden Eingang an.

Sie können nun den entsprechenden Eingang im Feld "Bezeichnung" benennen und im Feld "Meldetext" eine beliebige Meldung eingeben die angezeigt werden soll wenn dieser Eingang geschaltet wird. Zusätzlich kann noch eine grüne oder rote LED ativiert werden. Dabei gilt:

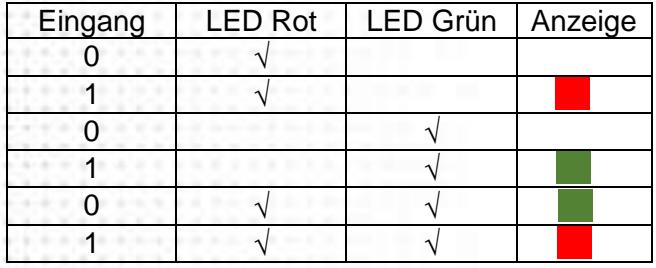

**IP-Adresse:** Verfügt Ihr "Fremdgerät" über einen Zugang über Browser dann können Sie hier die IP-Adresse Ihres Gerätes hinterlegen. Durch einen Klick auf das **Symbol wird** dann automatisch Ihr Webbrowser mit dieser IP Adresse geöffnet und sie sind mit dem Gerät verbunden.

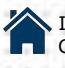

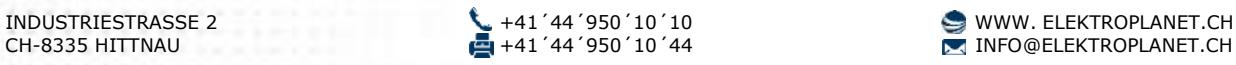

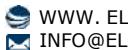